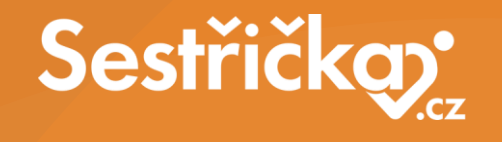

**VZP point – postup pro vyhledávání: Průběh pojištění podle rodných čísel pojištěnců**

## **VZP POINT – postup**

## **Po přihlášení do VZP POINT přejít na**

**NOVÉ PODÁNÍ a vybrat: Ručně zvolit podání**

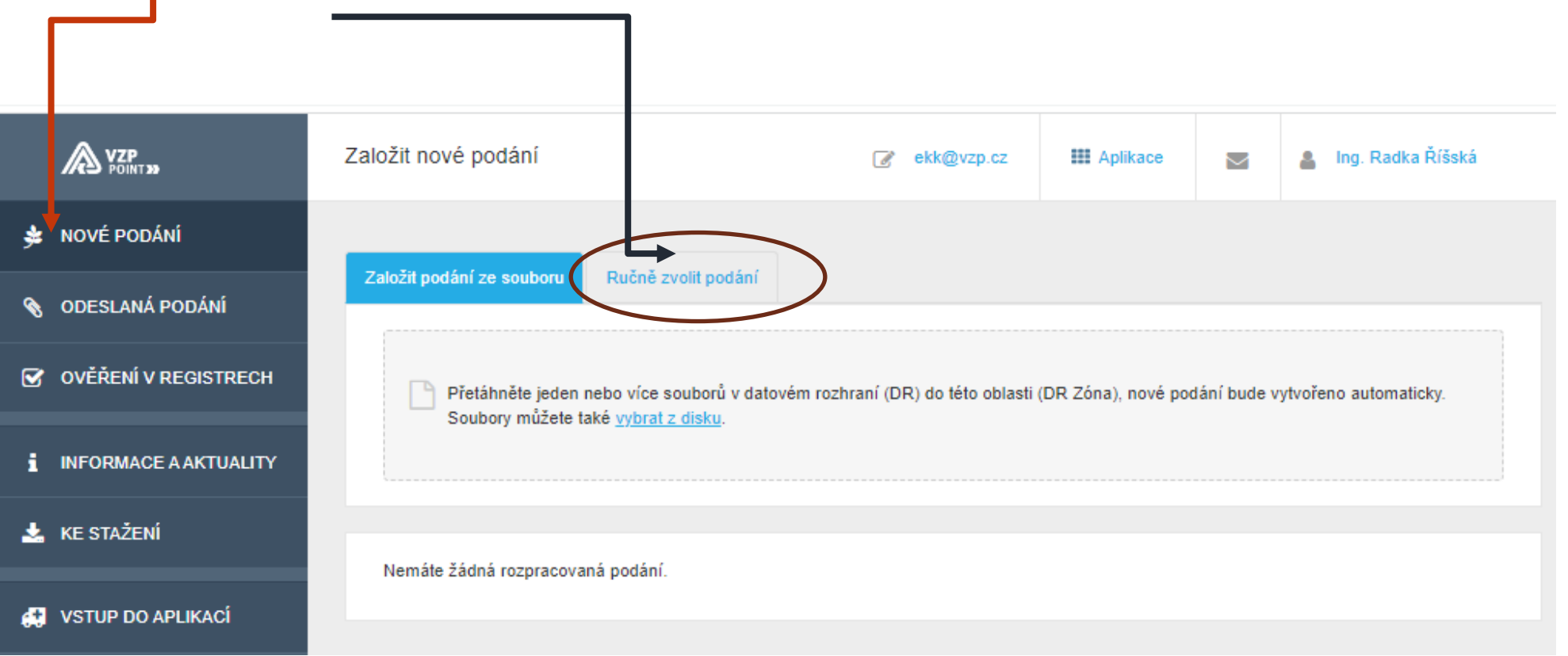

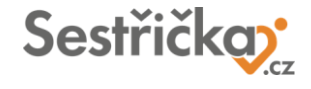

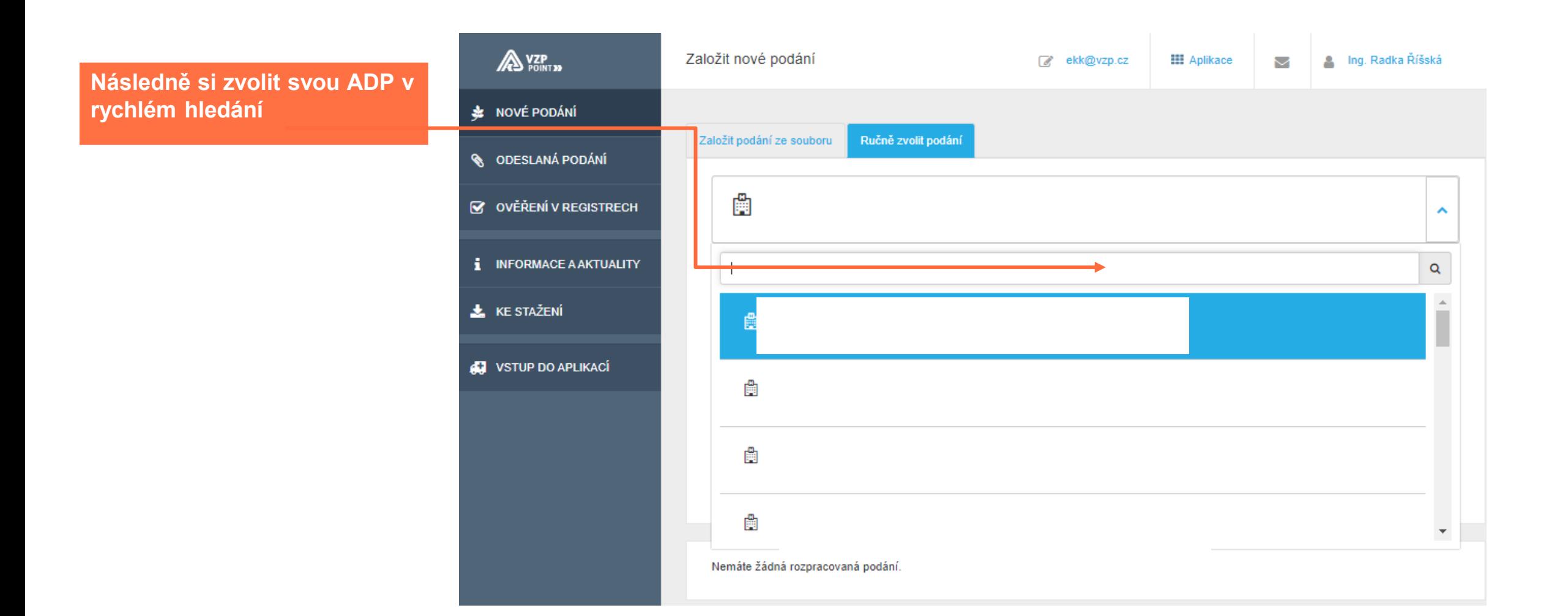

Ve výběru zvolit:

"Průběh pojištění podle čísel pojištěnců v souboru"…

Přetáhnou XY datový soubor …

Vytvoří se soubor, který "modrou obálkou" jde odeslat ke zpracování nebo po zvolení "více" např. vymazat

Vyčkat pár minut na zpětnou vazbu až se ve VZP Pointu objeví "Stáhnout výsledek"…

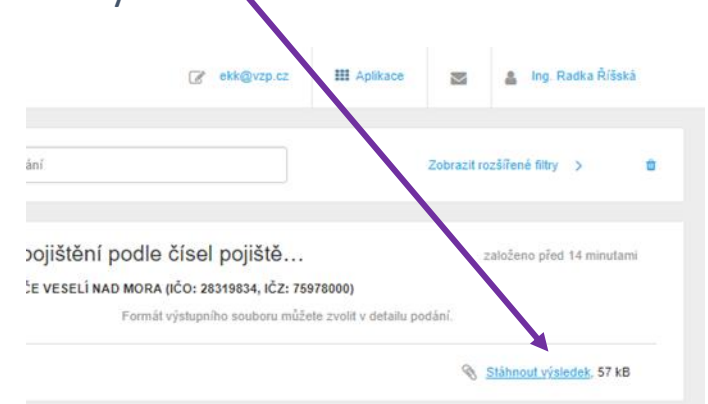

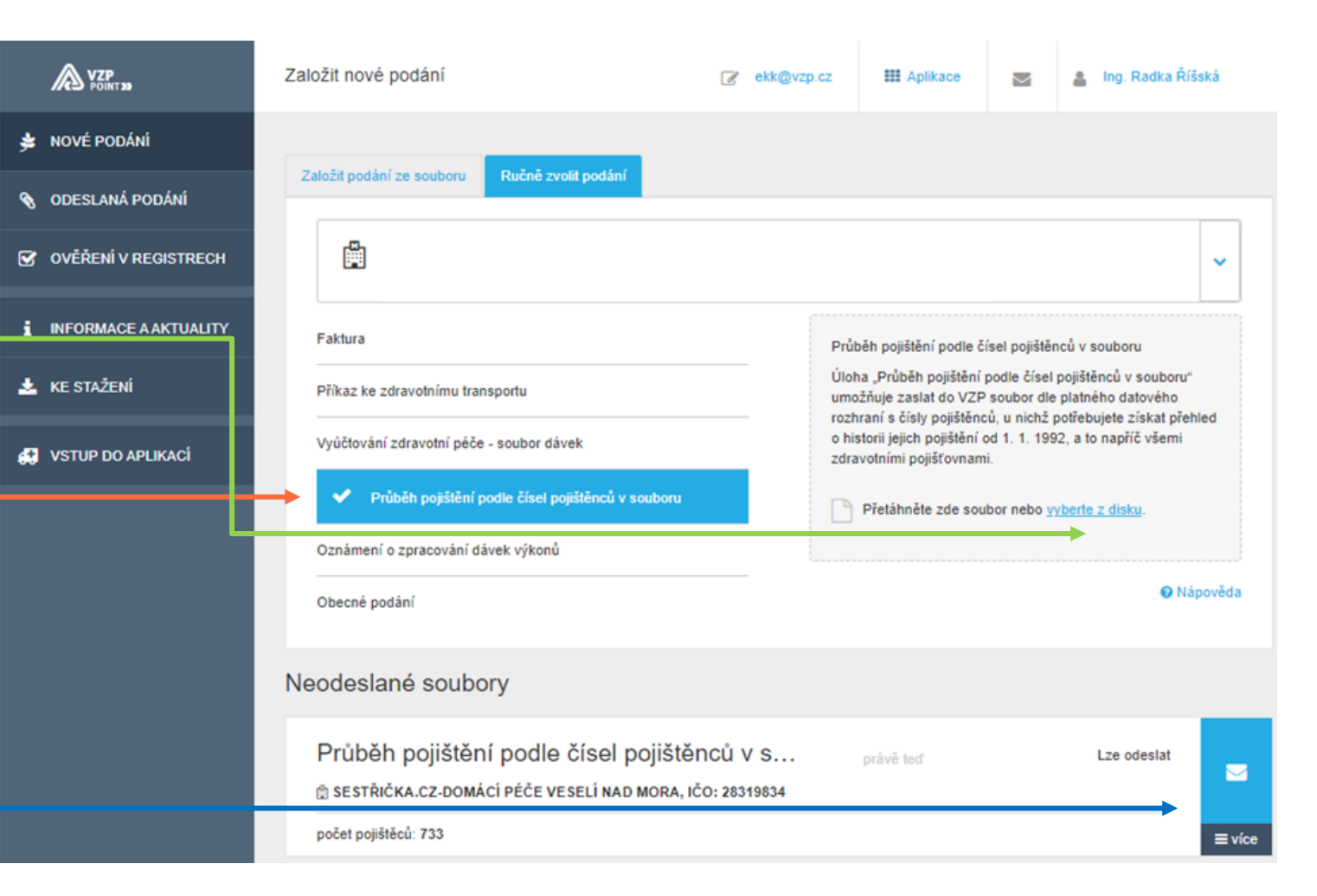

Soubor XY se přetáhne do e-Sestřičky a data se po kontrole propíší do výsledku zpracovaného souboru

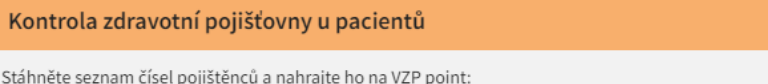

- · Vyberte zdrav. zařízení použije se jeho IČZ
- · Zvolte vámi definované pořadové číslo souboru v rozmezí 01-99
- · Stáhněte seznam čísel pojištěnců obsahuje všechna ČP v kartotéce
- · Pokud jste již jednou soubor stahovali, tak jej smažte, nebo zvolte jiné pořadové číslo
- · Přihlaste se do VZP pointu a nahrajte soubor
- · Za krátký okamžik stáhněte zpracovaný soubor a nahrajte do pravé části

## Zdrav. zařízení

SESTŘIČKA.CZ -DOMÁCÍ PÉČE VESELÍ NAD MORAVOU s.r.o (75978000)  $\checkmark$ 75978000.002 Pořadové číslo souboru\*  $\pmb{\times}$ 02 Soubor byl 75978000.002 byl zpracován. Stáhnout seznam Výsledky zpracovaného souboru: 656 pacientů má správně pojišťovnu 1 pacientů má jinou pojišťovnu + 76 nemá pojištění

Nahrajte zpracovaný soubor z VZP pointu:

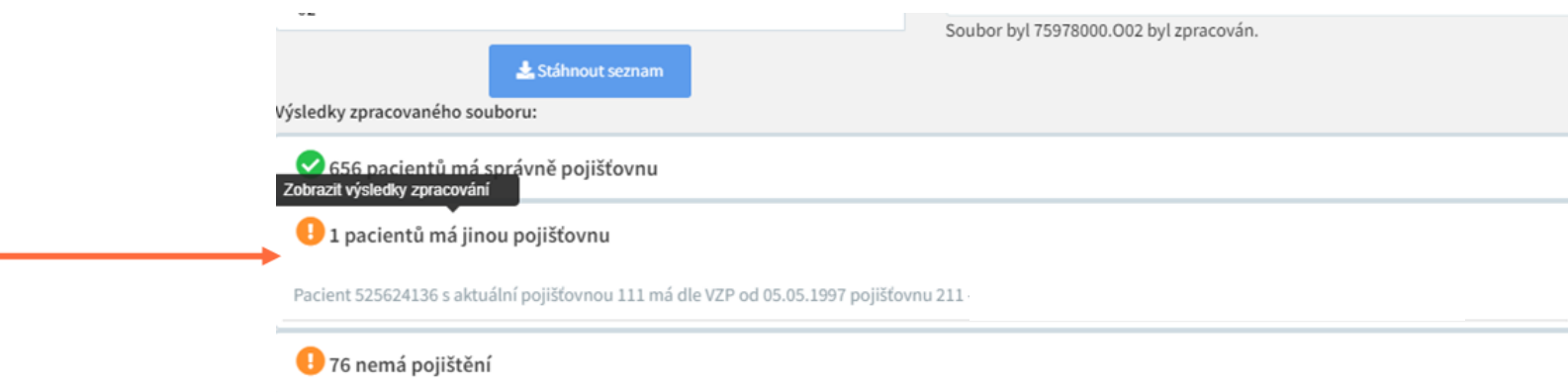

Zpracovaná data lze dle jednotlivých výsledků ověřit (např. 1 pacient má jinou ZP, 76 nemá platné pojištění, atd.)